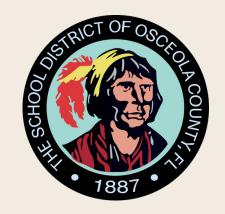

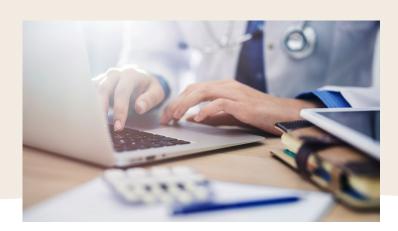

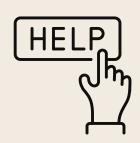

## Step by Step How to Create a Parent Observer Account (Desktop)

- Open Canvas Student app on your student's device
- From the **User Menu**, tap the **Settings** link and tap the **Pair with Observer** link
- Copy down the pairing code (it is CaSe-sEnSiTiVe)
- Open a new browser window and enter osceola.instructure.com/login/canvas
- Click Parent of a Canvas User?
  Click Here for an Account

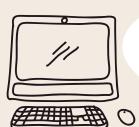

(06

Complete the fields in the sign up process

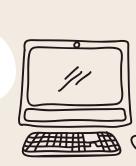